### Lexis® RefCheck

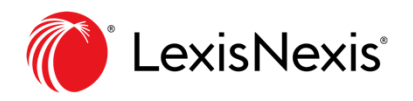

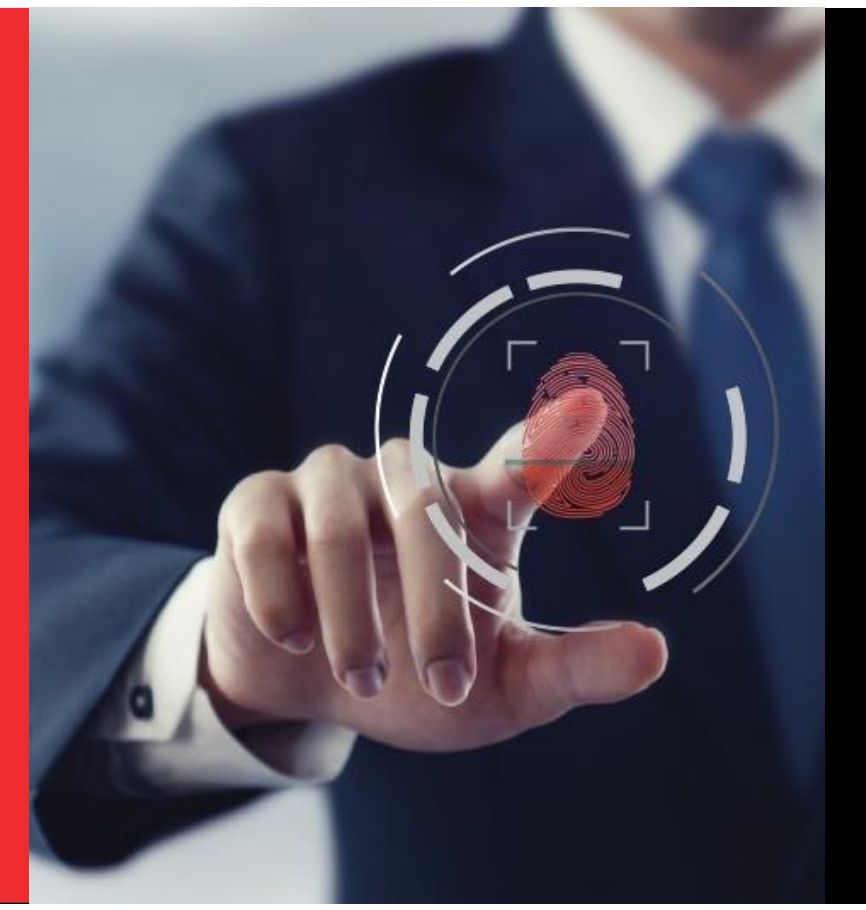

## **Lexis RefCheck Fingerprint Hub Training Manual**

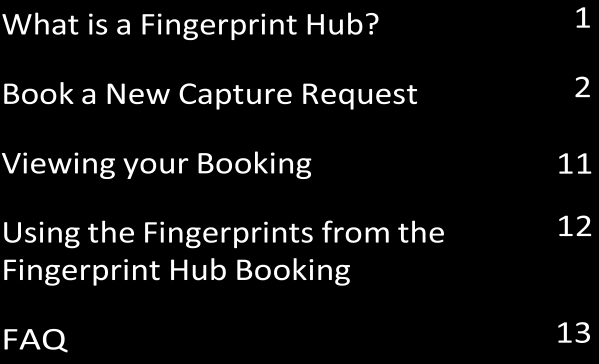

### **What is a Fingerprint Hub?**

The Lexis RefCheck Fingerprint Hub is our new fingerprint capture network that provides over 50 convenient fingerprint capture stations nationwide.

We understand that technology has moved boundaries and hiring decisions aren't made in only one place. That's why we have extended our network, giving you the opportunity to have your candidate's fingerprints captured for criminal check purposes where it suits you, when it suits you.

With our easy-to-use booking system anyone can have access to criminal checks, not just registered biometric officers.

### SO LET'S GET STARTED

## **Book a New Capture Request**

**The New Capture Request function located under the Fingerprints Section allows you to book the location, date and time most convenient for your candidate to have their fingerprints captured on your behalf.** 

**1**

**2**

**3**

#### Log in to Lexis RefCheck.

2.Click on the **Fingerprints** tab located in the Lexis RefCheck menu and select **New Capture Request.** 

```
Lexis<sup>®</sup> RefCheck
A Home @'Applications · Shingerprint · EReports / Tools · ODownloads De Electronic Cor
                                                                                                                                                                                                                                                          Yolanda Jantzen C Sign Out
                                           Fulfilment Agent Appointments
                                                                                                                                                                                        News
     Outstanding Tasks
                                           Your Candidate Bookings
                                                                                                                                                                                         09/11/2018 14:09:29 PM<br>Delays with University of Swaziland (UNESWA) verifications<br>Please note we are experiencing delays with academic qualificati<br>(University of Swaziland). We apologise for any inconvenience ca
                                          Fingerprint Database
Outstanding Tasks My Account
                                                                                                                                                                                                                                                                s from UNESWA
Displaying results 0 - 0 of 0
APPLICANT SURNAME
                                                                                                                    DATE REQUESTED
No results
Displaying results 0 - 0 of 0
                                             \langle
```
3. Fill in your **candidate's base information** taking care to ensure their email address and contact number is correct in order to ensure they receive the confirmation email.

- 4.**Consent** is required prior to capture of the candidate's fingerprints. We have provided you with two options to capture consent. **4**
	- **a. Upload Consent Document** Click the **Add Consent Document** and follow the prompts to upload your own scanned copy of consent to the application.
	- **b. Request Electronic Consent** By selecting this function, a request for electronic consent will be generated to the candidate on submission and will be attached to the application once completed.

Should the candidate not complete the electronic consent request prior to the capture session, the Fulfilment Agent will have the candidate sign a consent form in person.

However, this indemnifies LexisNexis and the Fulfilment Agent and will not contain any details regarding your organisation. You will need to recapture consent for further verification purposes.

### 5.**Submission options** – You can decide whether the fingerprints should only be captured and added to your database or whether you would like these fingerprints to be submitted to Afiswitch for verification immediately.

**5**

www.refcheck.co.zaI

6.**Additional notes to candidate** - The additional notes to candidate section allows you to pass on any additional important information to your candidate in the confirmation email.

Lexis<sup>®</sup> RefCheck

**6**

ı

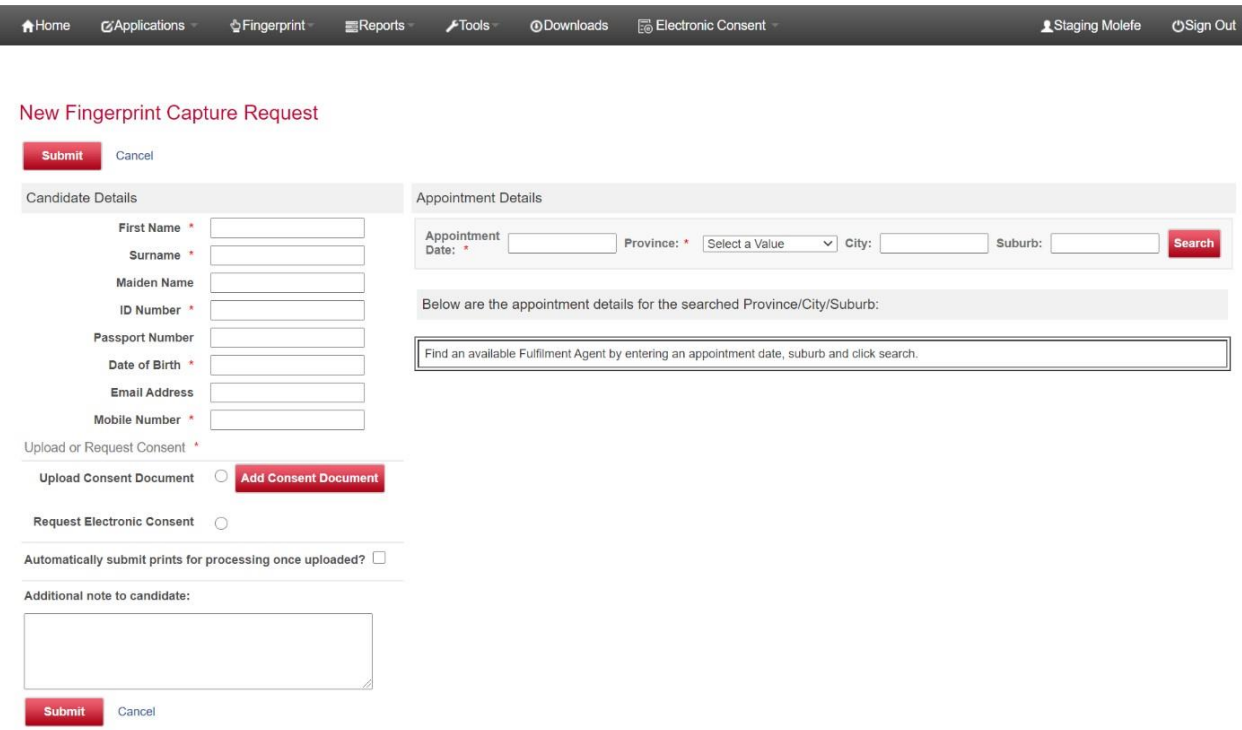

**7**

### 7.**Selecting the appointment details**

a. Using the section on the right-hand side, select the **Appointment Date**, **Province, City** and **Suburb** you would like to search in. The location of the capture stations matching the search criteria will appear in the list below.

Lexis<sup>®</sup> RefCheck

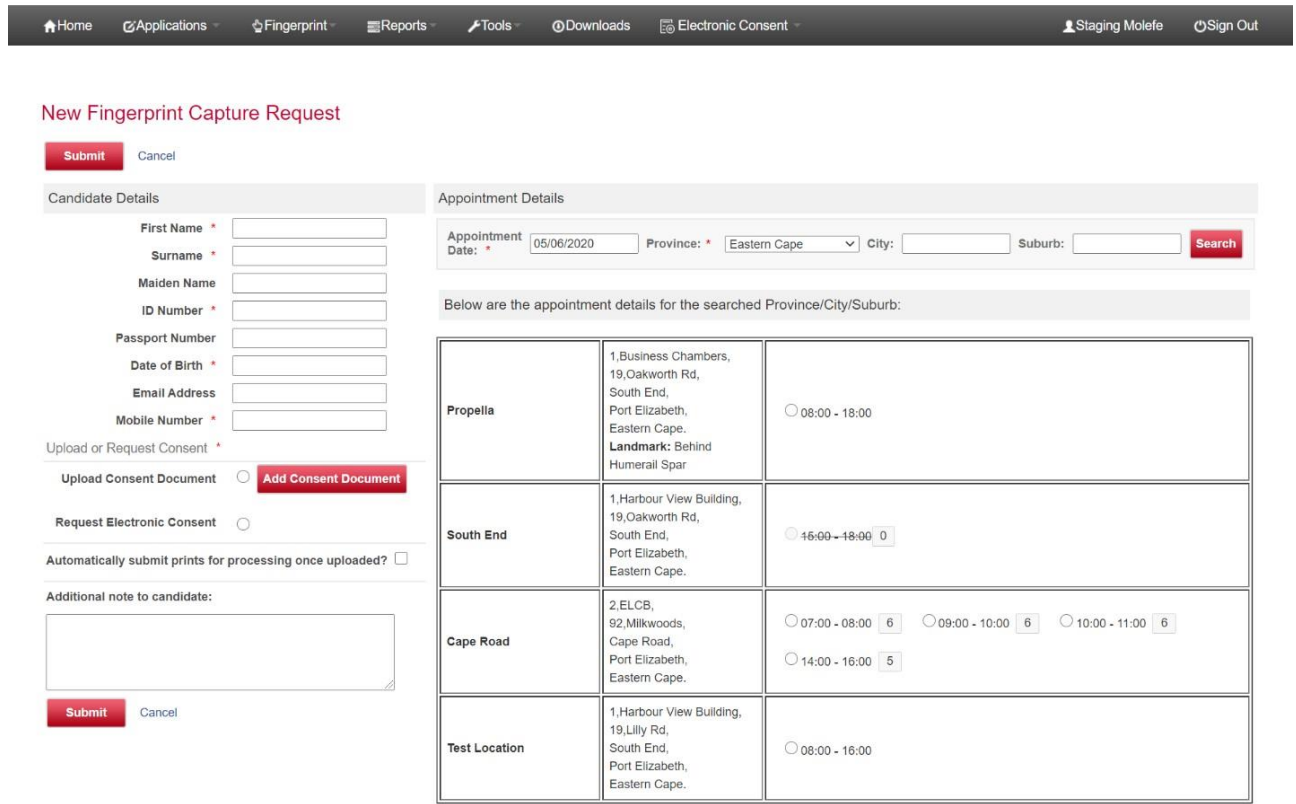

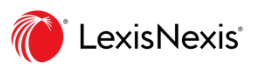

- b. Select the **time slot** suitable for your candidate.
- 1, Business Chambers, 19, Oakworth Rd, South End, Propella Port Elizabeth,  $O$  08:00 - 18:00 Eastern Cape. Landmark: Behind Humerail Spar 1. Harbour View Building. 19, Oakworth Rd, South End South End.  $-15:00 - 18:00 0$ Port Elizabeth, Eastern Cape 2.ELCB.  $\bigcirc$  07:00 - 08:00 6  $\bigcirc$  09:00 - 10:00 6  $\bigcirc$  10:00 - 11:00 6 92. Milkwoods **Cape Road** Cape Road. Port Elizabeth.  $014:00 - 16:00$  5 Eastern Cape. 1, Harbour View Building, 19, Lilly Rd, **Test Location** South End.  $O$  08:00 - 16:00 Port Elizabeth. Eastern Cape.
- c. A timeslot no longer available for bookings is indicated with a strikethrough that session.

d. There are two types of booking slots available:

### • **Unlimited Candidate Time Slots:**

• Unlimited Candidate Time Slots allow for the candidate to attend the session at any time during the window period. There is no limit to the number of people attending during this time and your candidate will be served on a first-come-first-served bases.

These slots are usually indicated by a long time period for example  $08:00 - 18:00$ .

### • **Limited Candidate Time Slots:**

• In these slots, a fixed number of candidate have been allocated per time period ensuring a limited waiting time and a more controlled environment. The number of candidates that can attend the session is indicated by the number listed behind the time slots.

• Your candidate can arrive any time during this time slot and will be served on a first-come-firstserved basis.

8. Having selected the date, time and location of your appointment, click **Submit** to confirm the booking.

Once the booking has been submitted, an email and text message is generated to the candidate based on the email address and mobile number entered in the application.

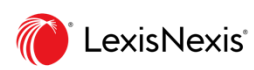

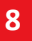

# **Booking a Mobile Capture**

**In response to the COVID-19 pandemic, Mobile Captures were introduced in addition to the existing static network. Mobile Captures allow you to make a booking to a location that is convenient for and specified by your candidate, thus minimizing the risk of exposure. These captures are coordinated telephonically with the candidate to ensure a convenient and seamless capture process.** 

**Mobile Captures are supported in the following major metropolitan areas:**

- Cape Town
- Johannesburg
- Tswane
- Durban
- Port Elizabeth

Mobile Captures follow the exact same process that is followed for capturing a booking for a static location, except that when a mobile location is selected the following additional information is required:

- Candidate Address Details
- Candidate Contact and Alternative Contact Number

Mobile locations are distinguished from static locations by a location type:

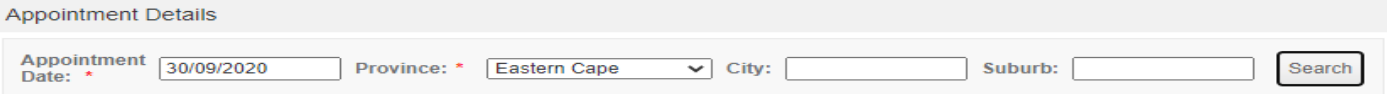

Below are the appointment details for the searched Province/City/Suburb:

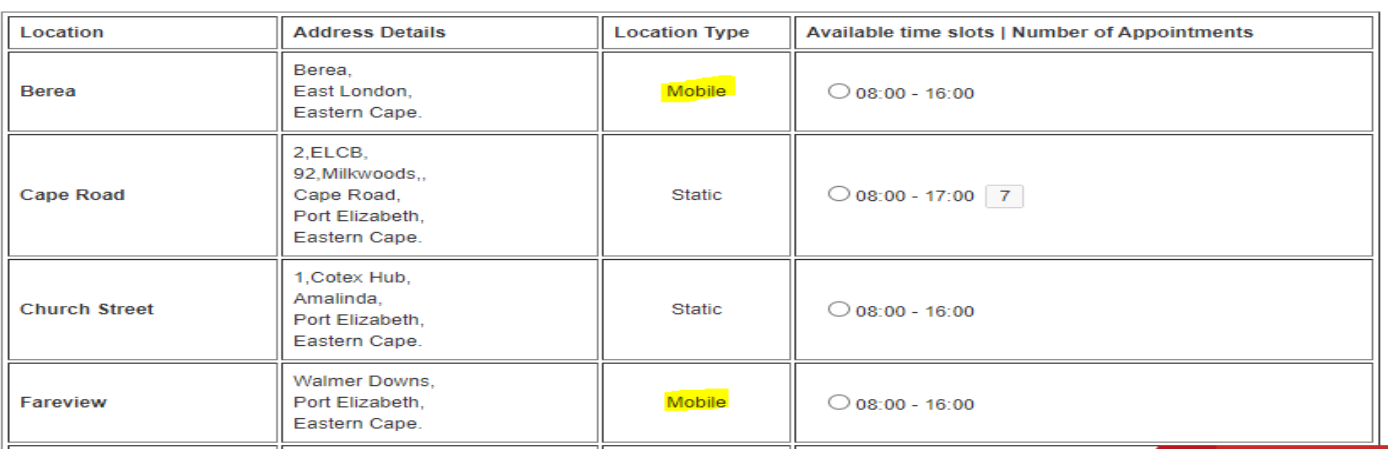

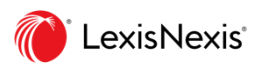

Once the Mobile location timeslot has been selected, the additional candidate detail fields are displayed to be completed.

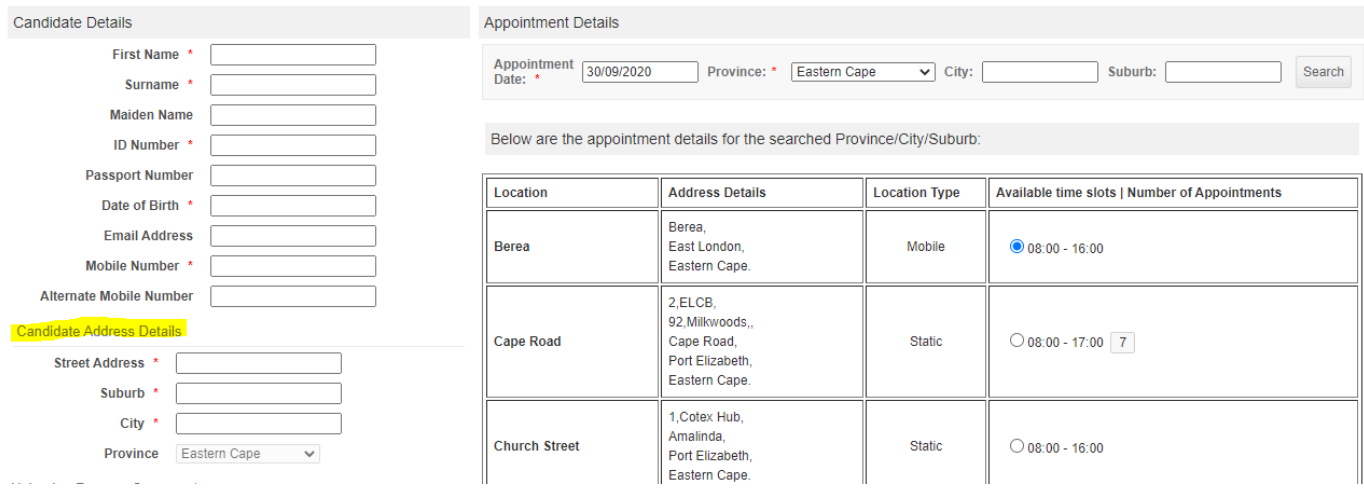

Once the candidate details are captured and submitted, the normal capture process is followed. The booking will be confirmed telephonically with the candidate.

**\*\*NOTE\*\*** Mobile bookings can only be made for the following day or further in advance. If no mobile locations are listed on the selected date this is an indication that they are at capacity and that you should attempt to book a future date.

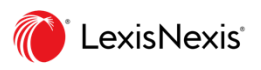

## **Edit or Cancel a Booking**

Dear yolanda jantzen,

A Lexis RefCheck Fingerprint Hub booking has been made for you by Yolanda Jantzen from LNRM.

Please ensure you arrive for this appointment on time with your original identity book or card for your fingerprints to be captured.

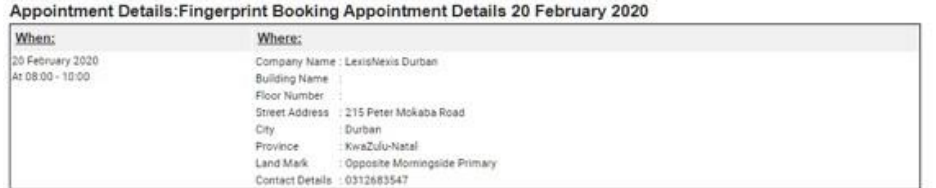

If you are unable to commit to the booking details below, please make urgent contact with your agency to make alternative arrangements as soon as possible

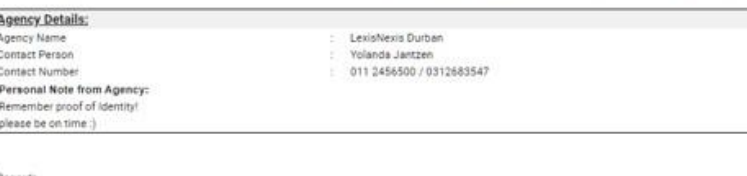

Regards,

The Lexis RefCheck Team LexisNexis South Africa<br>Momingside Durban

**\*\*NOTE\*\*** The candidate will be required to provide proof of identity when attending the appointment. Please ensure the candidate is made aware of this, or the appointment will need to be rescheduled.

Once your booking has been submitted, you are able to edit or cancel the booking from the Candidate Booking Dashboard.

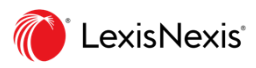

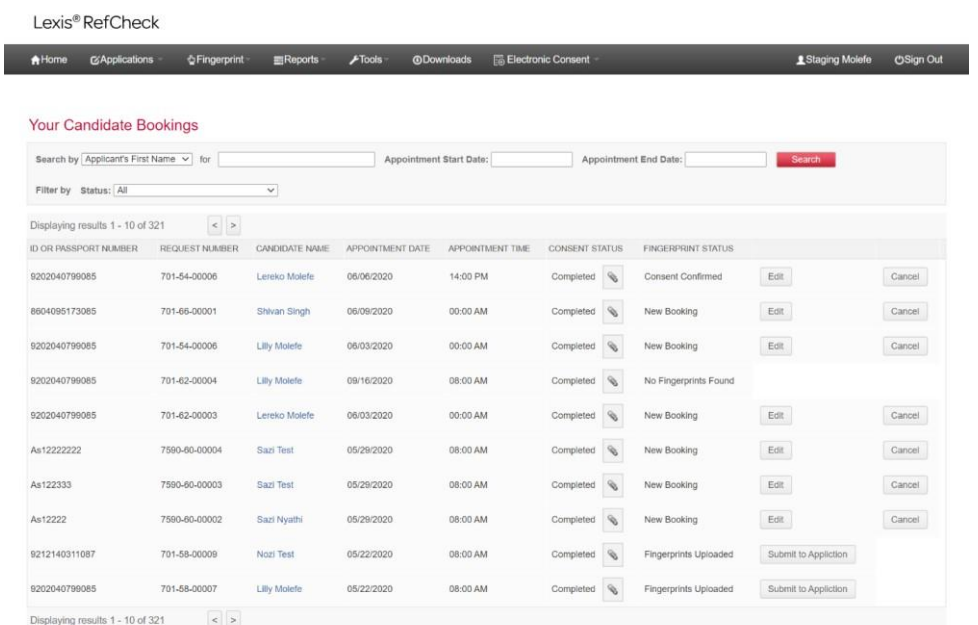

### **1. Edit your booking**

2. Only the details of the appointment such as the date and location can be changed after submission. No changes to the candidate's base information can take place.

Click Edit in line with the candidate appointment you wish to edit.

Select a new appointment date and province and click search.

| Lexis <sup>®</sup> RefCheck                                                 |                                                                                      |                  |                  |                   |                                                                                         |        |                       |                   |
|-----------------------------------------------------------------------------|--------------------------------------------------------------------------------------|------------------|------------------|-------------------|-----------------------------------------------------------------------------------------|--------|-----------------------|-------------------|
| <b>G'Applications</b><br><del>A</del> Home                                  | <b>CFingerprint</b>                                                                  | <b>图Reports</b>  | $F$ Tools        | <b>ODownloads</b> | <b>品 Electronic Consent</b>                                                             |        | & Staging Molefe      | <b>OSign Out</b>  |
| Your Candidate Bookings<br>Search by Applicant's F<br>Filter by Status: All | Edit Appointment<br><b>Current Appointment Details</b>                               |                  |                  |                   |                                                                                         |        | $\boldsymbol{\omega}$ |                   |
| Displaying results 1 - 10<br><b>ID OR PASSPORT NUMBER</b>                   | Appointment Date and Time<br>Location Details                                        | <b>CAPE ROAD</b> | 6/6/2020 2:00 PM |                   | Address: ELCB, Floor Number: 2, 92, Milkwoods, Cape Road, Port Elizabeth, Eastern Cape. |        |                       |                   |
| 9202040799085                                                               | Search New Location                                                                  |                  |                  |                   |                                                                                         |        |                       | Cancel            |
| 8604095173085<br>9202040799085                                              | Appointment Date:                                                                    |                  | Province: *      | Select a Value    | $\vee$ City:<br>Suburb:                                                                 | Search |                       | Cancel<br>Cancel. |
| 9202040799085                                                               | Ok Close<br>Below are the appointment details for the searched Province/City/Suburb: |                  |                  |                   |                                                                                         |        |                       |                   |
| 9202040799085                                                               |                                                                                      |                  |                  |                   |                                                                                         |        |                       | Cancel            |
| As12222222                                                                  |                                                                                      |                  |                  |                   |                                                                                         |        |                       | Cancel            |
| As122333                                                                    |                                                                                      |                  |                  |                   |                                                                                         |        |                       | Cancel            |
| As12222<br>9212140311087                                                    |                                                                                      |                  |                  |                   |                                                                                         |        | <b>Iction</b><br>ــ   | Cancel            |
| 9202040799085                                                               |                                                                                      |                  |                  |                   |                                                                                         |        | ction                 |                   |

1. A new list of locations will appear for selection

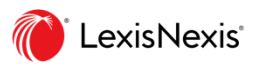

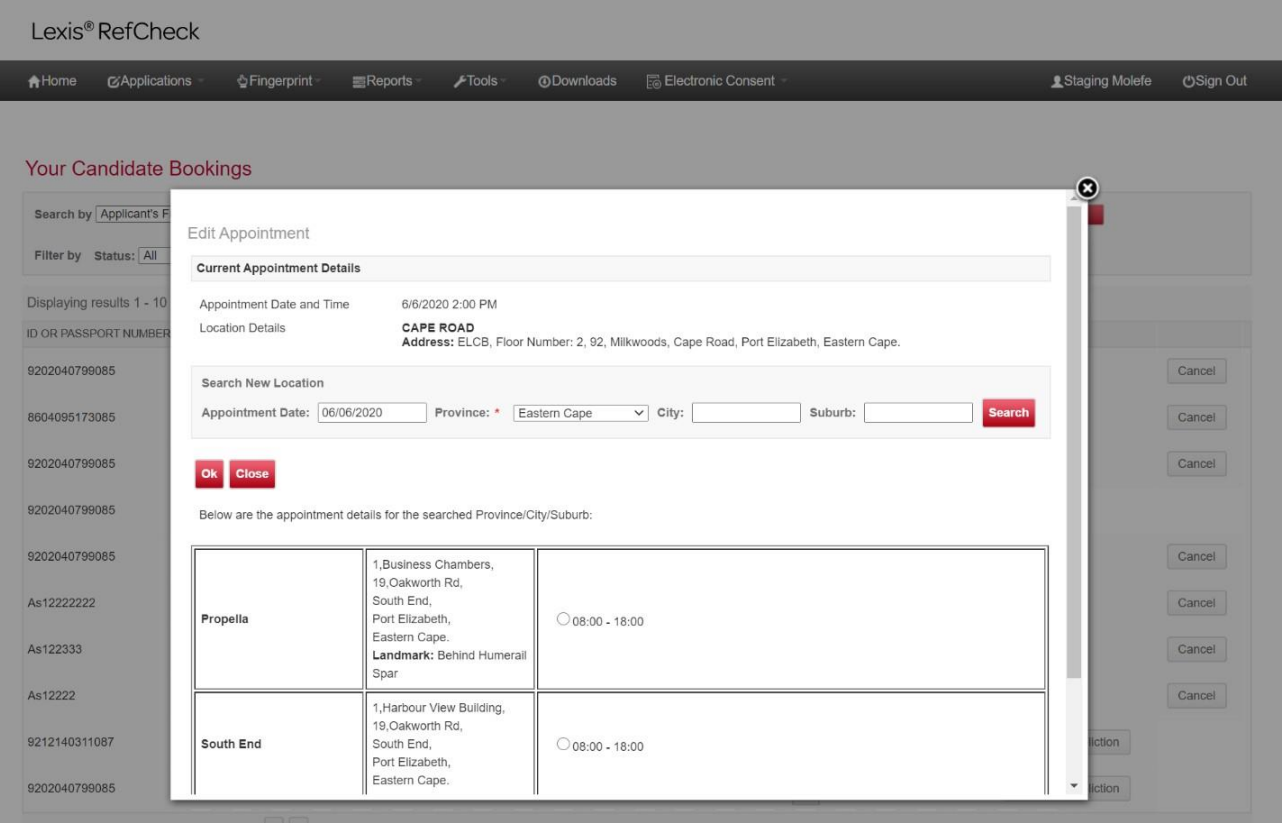

Select your chosen location and Click Submit.

2. Your booking will now be updated, and a new confirmation email will be sent to your candidate.

### **3. Cancelling your booking**

4. To cancel your booking, navigate to the candidate booking on your dashboard.

5. Click Cancel in line with your chosen candidate.

Select the Cancellation Reason from the dropdown menu. This is only for our records and will not be sent to the candidate or to fulfilment agent.

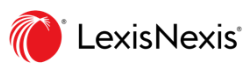

## **Viewing your Booking**

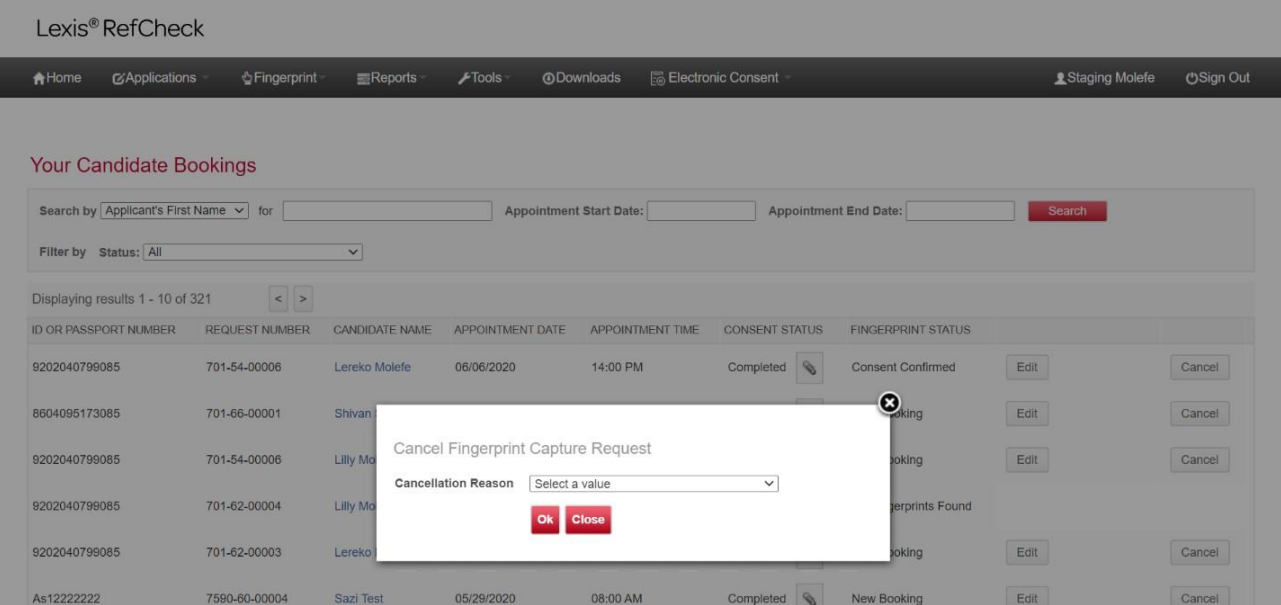

**You can view the status of your Capture Request by going to Your Candidate Bookings under the Fingerprints tab on the Lexis RefCheck Menu.**

- $\triangle$  Consent Status Here you can view the status of the consent form as well as download a copy of the completed consent form.
- $\div$  Fingerprint Status. Here you can view the status of your booking, if the fingerprints have been captured, or if consent is still required.

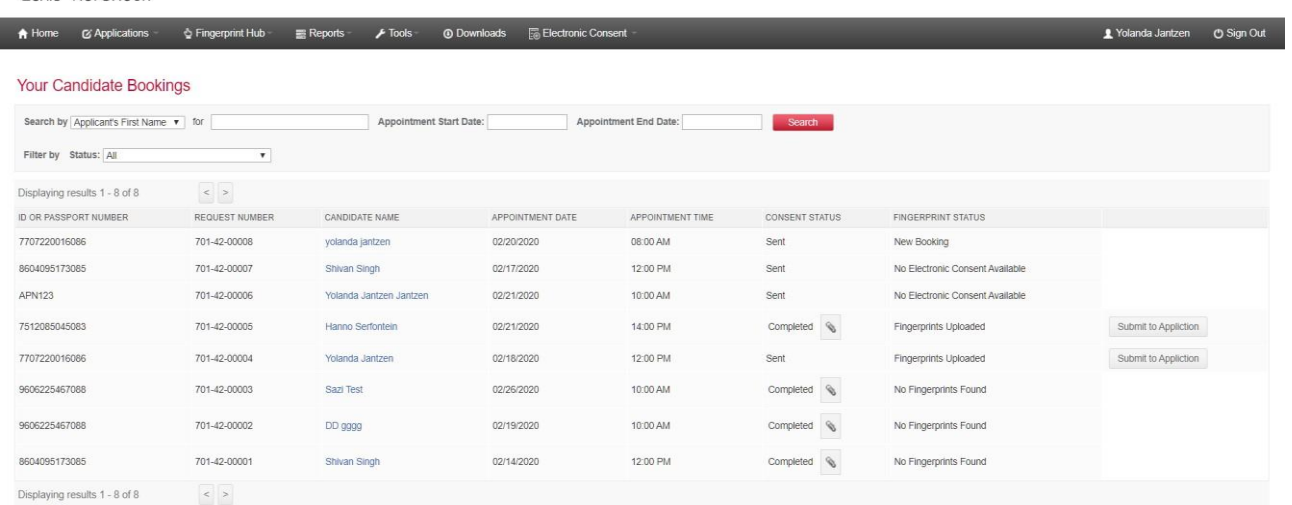

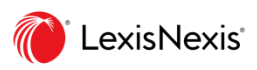

Lexis® RefCheck

# **Using the Fingerprints from the Fingerprint Hub Booking**

**Once a fingerprint capture has been completed and fingerprints have been uploaded to the LexisNexis Shared Fingerprint Database, a confirmation email will be sent to the requester.** 

**There are two ways in which to attach the fingerprints to an application:**

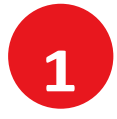

### **SUBMIT TO APPLICATION FROM THE CANDIDATE BOOKINGS DASHBOARD**

- An **Attach to Application** button appears in line with each completed capture request. Simply click this button to attach the fingerprints to an application.
- $\bigstar$  Follow the normal application process to complete your Criminal Illicit Activity Check.

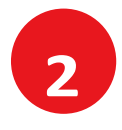

### **FROM YOUR FINGERPRINT DATABASE**

- Click on **Fingerprint Database** under the Fingerprints tab on the Lexis RefCheck menu.
- $\bigstar$  Locate the fingerprint you wish to use in the Shared Fingerprint Database.
- **← Click Attach to Application (Standard) or Attach to Application (Premium).**
- $\rightarrow$  Follow the normal application process to complete your Criminal Illicit Activity Check.

### **FROM WITHIN AN APPLICATION**

- $\div$  Click on New Individual Application under the Applications tab on the Lexis RefCheck menu.
- $\bigstar$  Insert the candidate's base information.
- $\triangle$  Select the Criminal Check of your choice.
- $\triangle$  All fingerprints available will be displayed in the dropdown in the Criminal Check section.
- $\triangle$  Follow the normal application process to complete your Criminal Illicit Activity Check.

# **FAQ**

### **1 How will I be billed for use of the Fingerprint Hub?**

A capture is considered successful once the fingerprints have been captured in full and uploaded to the Lexis RefCheck Fingerprint database and is now available for use.

Each successful capture of a fingerprint application will be billed for on your monthly invoice as a "Fingerprint Capture Service Fee".

Should you choose to have the fingerprint submitted at the same time of capture, you will be billed for the Fingerprint Capture Service Fee as well as your usual Criminal Illicit Activity Check Fee in line with current Lexis RefCheck pricing.

### **2 What can I expect from the Fingerprint Capture Station?**

Each Fingerprint Capture Station or "Fulfilment Agent" undergoes verification and vetting by LexisNexis and has agreed to operate in accordance with our Terms and Conditions. The following outlines what is expected of the Fulfilment Agent in respect of service to our customers.

- a. The Fulfilment Agent is expected to confirm identity of the individual attending the fingerprint capture. This can be through confirmation of an ID document, ID Card, Passport or Driver's License in the presence of the individual during capture.
- b. The Fulfilment Agent must ensure consent is received prior to the capture of the fingerprints. The Fulfilment Agent can do this by:
	- i. Reviewing whether electronic consent has been captured by the requester on the booking.
	- ii. Manually uploading a paper copy of a signed Consent Form.
- c. The Fulfilment Agent will ensure their operating premises complies with health and safety regulation and that the wellbeing of the individual is taken into consideration during the capture process.
- d. The Fulfillment Agent will honour their commitment to the bookings made and will endeavor to communicate any change in booking or cancellation with the candidate ahead of arrival.

Should you experience any issues please contact us on 0861 005 676 or email refcheck.support@lexisnexis.co.za.

#### **3 There are no Capture Stations in my area.**

LexisNexis endeavors to grow our network opportunities and continually look for new Fulfilment Agents to assist us in expanding our reach.

Should you wish to join our Fingerprint Hub as a fulfilment Agent, please contact us on refcheck.support@lexisnexis.co.za.

### **4 Can I reuse the fingerprints again?**

Once the fingerprints have been captured and added to the database, they are available publicly on the Shared Fingerprint Database for you to reuse at a later stage.

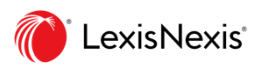

**I**

# **FAQ**

### **5 What Safety Precautions are in place at the Capture Station?**

The health and safety of both our staff, our capture partners and your candidate remains a priority during this service and the following measures have been introduced to ensure the highest levels of protection where possible.

- Capture staff and the candidate must wear a mask during the capture process.
- Capture staff and candidates are required to sanitize their hands before and after a capture.
- Capture Equipment is cleaned and disinfected before and after each capture, including all fingerprint readers, cameras and keyboards.

Should you feel unwell or believe you have been in contact with someone who has contracted the virus, we ask that you do not attend the capture process and contact a health care professionally immediately.

Only attend your fingerprint capture appointment once you have received electronic confirmation of your booking to avoid unnecessary contact between parties.

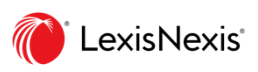

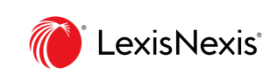

**I**